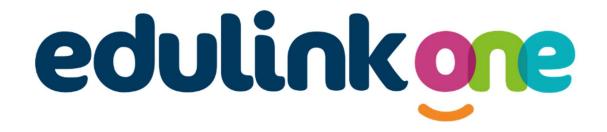

# Parent Guide for Driffield School and Sixth Form

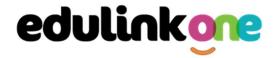

### A Parent's Guide to Getting Started with "Edulink One"

There are two ways to use Edulink One: through a web browser like Google Chrome or through an app you can download to use on your mobile device. The Edulink One app is available for iOS and Android devices.

### **Web Browser Instructions**

To start, go to https://www.edulinkone.com/ and input your school's code. The school ID code is Driffield.

Or if you have already signed in you can use your school's direct link https://www.edulinkone.com/#!/login?code=driffield.

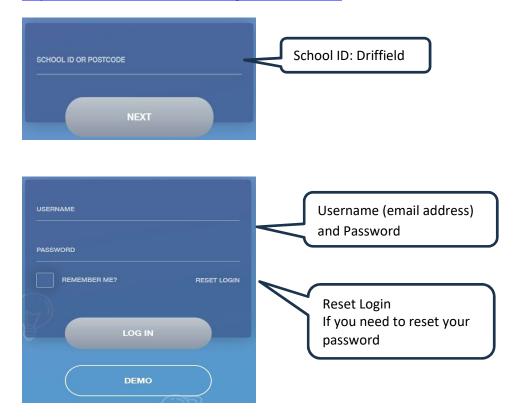

Enter your **Username** and **Password** that the school has sent to you.

If you have not received an email with your login details, please contact the school to resolve this issue.

Once you have filled in the username and password boxes with your login details, click **LOG IN** to get started.

You can reset your password, should you need to, by clicking 'Reset Login' on the main school app page. You will then need to enter your registered email and then click "Reset Password". Edulink One will then send you an email with instructions on how to set a new password.

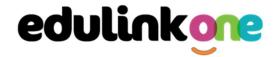

### **Downloading and Using the App**

The Edulink One app is available for iOS and Android devices. You can download from these links or search in the App or Play stores.

### **Apple App Store**

https://itunes.apple.com/gb/app/edulink-one/id1188809029?mt=8&ign-mpt=uo%3D4

### **Android Google Play**

https://play.google.com/store/apps/details?id=com.overnetdata.edulinkone&hl=en

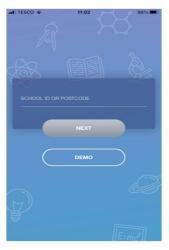

If you are using the mobile app you will see the screen to the left. You must input your **School ID** (**Driffield**) or **Postcode** (**YO25 5HR**) and click the **Next** button to continue.

This is followed by the **USERNAME** and **PASSWORD** screen where you need to enter the login details your school has sent you.

Once you have filled in all three boxes with your login details, click **LOG IN** to get started.

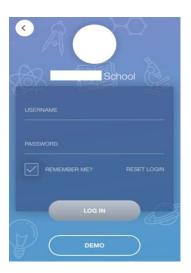

Your username is your email address that you use for messages from school.

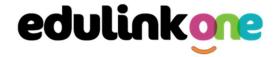

### **Main Screen**

Once logged in, you will see the main screen in Edulink One. The information held in your account relates to your child/children. You will be able to navigate through the different sections of Edulink One by clicking on the icons, e.g. to view your child's attendance, click the **Attendance** icon.

Please see an example of the main screen below. The options may vary between schools as not all schools use all Edulink One's functions.

If you have more than one student in school, it's easy to switch between each one. Just select which child you would like to view in the top right-hand corner. If you can't see all your children that attend the same school, please contact your school.

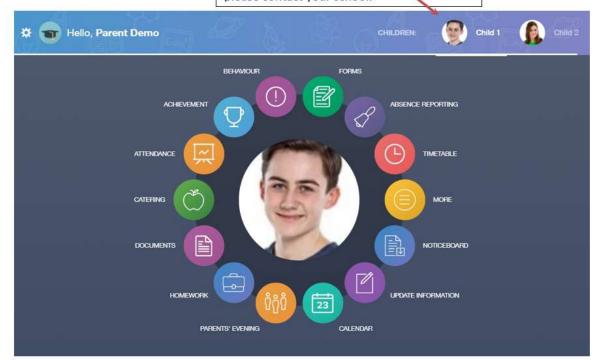

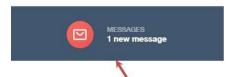

The **messages** button will let you know if you have any unread messages from the school.

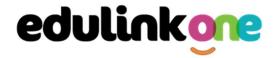

### **Update Information**

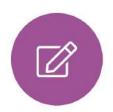

This section shows you the contact information that the school has on record for yourself and your children.

Here you can review the contact information the school holds for you, but you will also be able to update this with any changes that may occur to this information. When updated information is submitted through Edulink One, this will be picked up by the designated personnel in school in charge of updating records. It will be checked by them and approved.

This side allows you to select whose details you want to check / change.

This side allows you to read and edit the current contact information for the selected person.

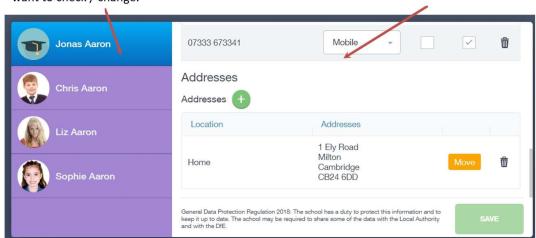

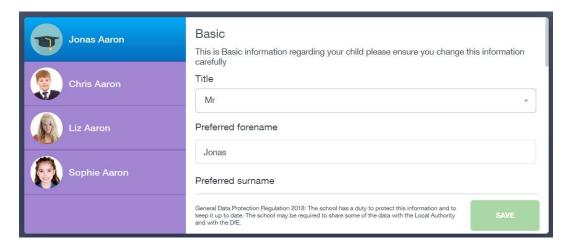

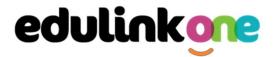

To update information using the Edulink One app on a mobile phone, click on the **Data Collection/ Update Information** icon and the screen will open.

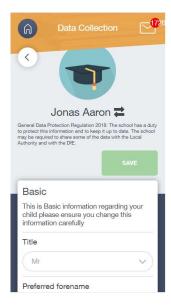

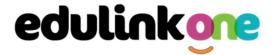

To update your own information, simply fill out the fields under your name. If you need to update information for a child, you need to click on the **Switch Account** arrows beside your name. Then, select the child you need to update the information for. Fill out the information in the fields as usual.

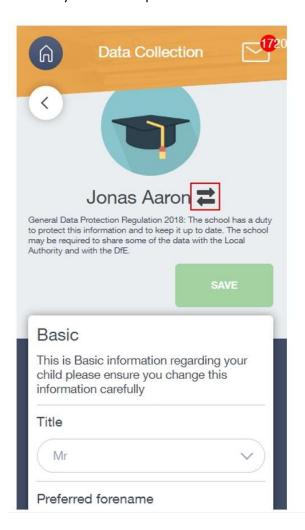

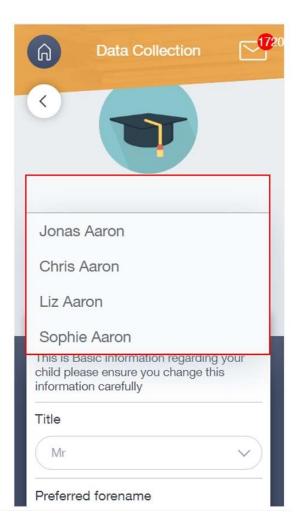

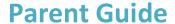

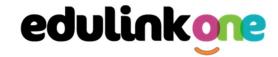

### **Absence Reporting**

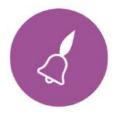

This feature allows you to send a direct message to the school's attendance officer to notify the school of your child's absence or upcoming absence.

The example below shows you how to select the time and date for the absence request and the reason for the absence.

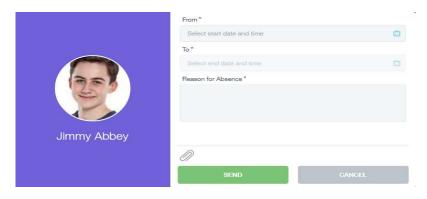

Please give full details in the absence reason for example:

- If sickness absence please state details e.g. headache and sore throat rather than 'illness'.
- If absent for an appointment, please state details of the appointment and signing out information where applicable e.g. Hospital appointment at 2pm at Hull Royal Infirmary. Student to sign out at 1pm and meet mum in the car park.

Attach evidence where applicable e.g. hospital letter, dental appointment card.

### Links

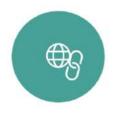

This section contains links to resources for students to use.

There are also links specifically for parents.

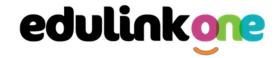

#### **Exams**

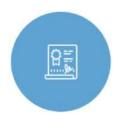

The exams section contains detailed information about upcoming exams that your child will be sitting.

It includes the **Exam Timetable** along with the exam name and location. Your child also has access to this so they can keep track of upcoming exams themselves.

Once the exam results are in, your school has the option to post them in the **Exam Results** tab. As the students own their results, the school may decide not to display them to parents and only the students.

#### **Exam Timetable**

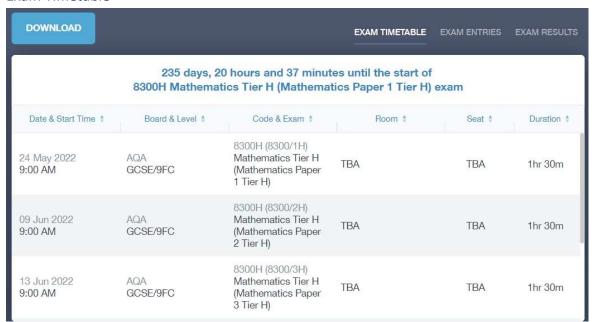

### **Exam Entries**

| E)              | KAM TIMETABLE EXAM ENTRIES EXAM                                                                                |
|-----------------|----------------------------------------------------------------------------------------------------|
| Board & Level ‡ | Code & Exam ‡                                                                                                  |
| AQA             | 8464H                                                                                                    |
| GCSE/9DA        | Combined Sci: Trilogy Tier H                                                                                   |
| AQA             | 8100                                                                                                    |
| GCSE/9FC        | Citizenship Studies                                                                                            |
| AQA             | 8520                                                                                                    |
| GCSE/9FC        | Computer Science                                                                                               |
| AQA             | 8700                                                                                                    |
| GCSE/9FC        | English Language                                                                                               |
| AQA             | 8300H                                                                                                    |
| GCSE/9FC        | Mathematics Tier H                                                                                             |
| OCR             | J536A                                                                                                    |
| GCSE/9FC        | Music-OCR Repository                                                                                           |
|                 | AQA GCSE/9DA  AQA GCSE/9FC  AQA GCSE/9FC  AQA GCSE/9FC  AQA GCSE/9FC  AQA GCSE/9FC  AQA GCSE/9FC  AQA GCSE/9FC |

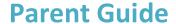

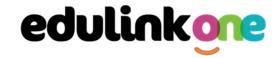

### **Timetable**

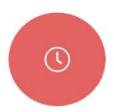

Parents and students both have access to this section, which allows you to view your child's school timetable. This shows you information on what lessons your child has each day and who the teachers are for those lessons.

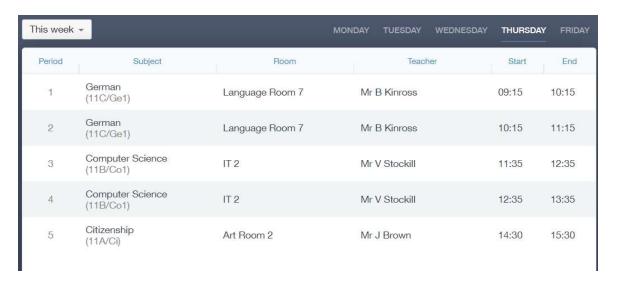

### Messages

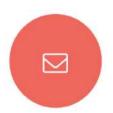

The message button can be found in the bottom right of the screen. Here you can read messages that have been sent through to you from staff at the school.

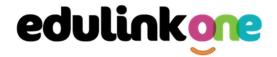

### **Homework**

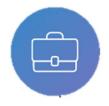

The homework section operates as a standalone homework system where teachers can set homework through Edulink One. Teachers have the ability to upload homework using Google Classroom if this has been enabled by their school. However, this is a visual of the homework only. Students can see what homework has been set

when it is due and they can also mark it as completed.

The student and parent will see the homework in a list format; this can be organised by clicking on the headings.

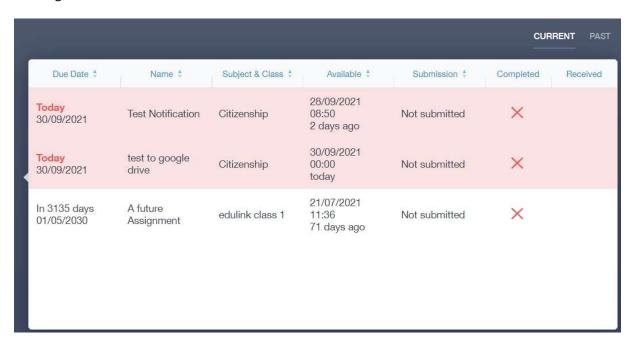

The student and parent can then click on the text of the homework to read the requirements. To exit this just click on the **X** in the top right corner.

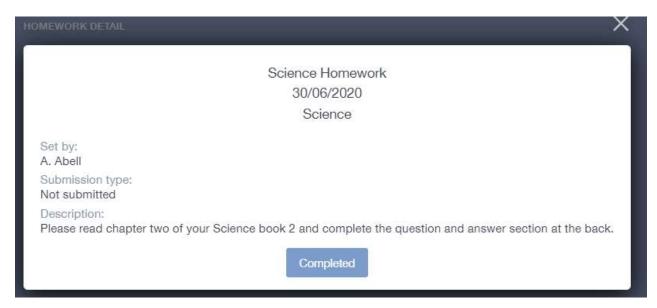

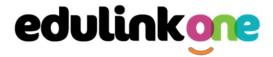

Once the student has completed the homework assignment, they should click the **Completed** button to notify their teacher the work has been done. It is important to note that parents can only view set homework.

**Please Note:** Students can add their own homework using the **Add Homework** option. This will not be reviewed by the teacher but can be used to help students create a study plan, self-assessments, etc...

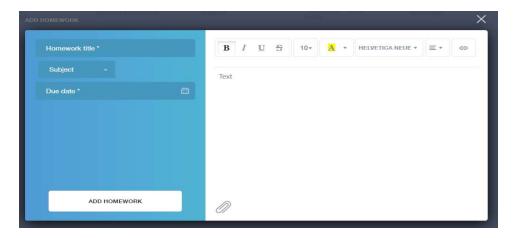

They would need to provide a title, subject and due date and some text of what this activity is about. This could be used to show teachers extra work completed.

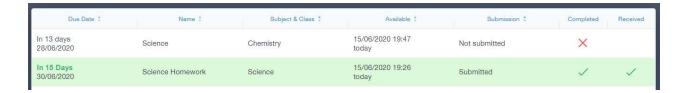

Students should still be writing homework in their planner and if homework is not completed this will be recorded as written warnings in the planner.

As a result, we are not using the "completed" and "Received" columns in the homework tab. Students can choose to change the "completed" to a tick if they want to keep a check on homeworks.

#### **Attendance**

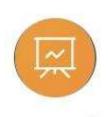

The attendance area lets you see a summary of the month and academic year attendance information.